## Adding Activities to MoJobs

 1. Log into MoJobs and locate your participant's account. If they are one of the last five participants you assisted, you will see their name listed on your dashboard on the SAVED LISTS widget or you can do a search for them from the NAVIGATION PANE.

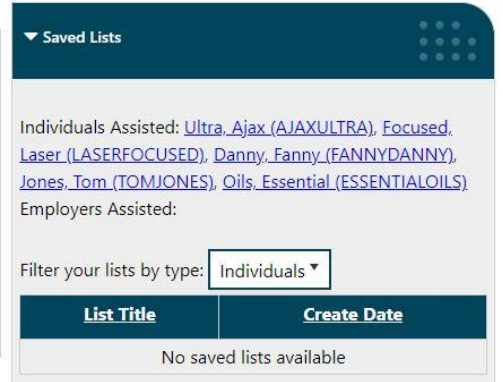

## NAVIGATION PANE:

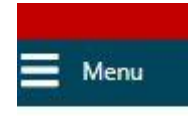

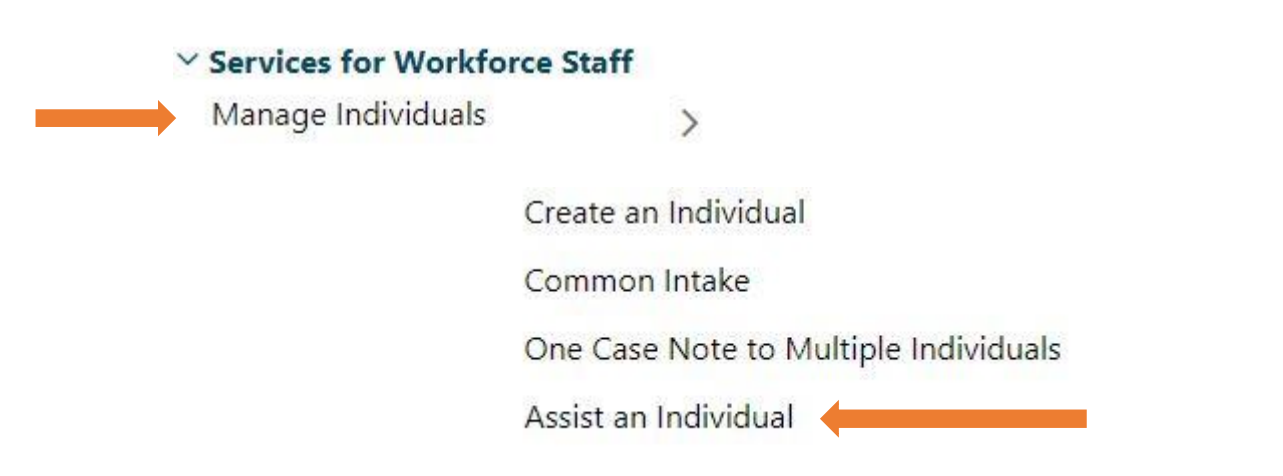

 General Criteria. Or, just like with the SAVED LISTS on the Dashboard, you can choose a name from the 2. If you conduct a search you can use any combination of the criteria listed in the open boxes under drop down list under Quick Assist (if the person is one of the last five you've assisted).

(See image below.)

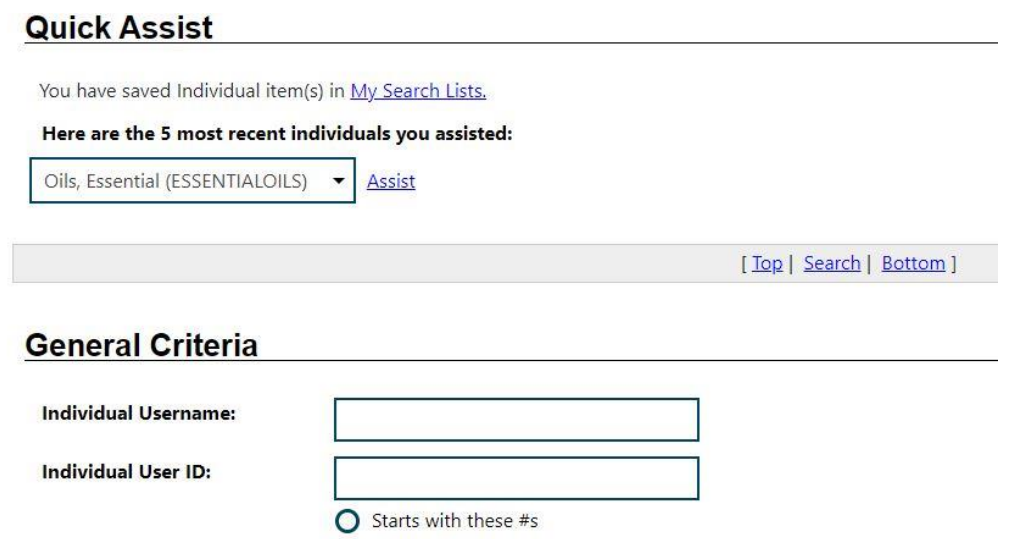

@ Matches exactly

**Bl Assessments Film** Report Profile **1** Tracking **C** Statistics 81 Combined **Assessment Exchange** 

**State ID Number:** 

**First Name:** 

**Last Name:** 

**SNAP Case Number:** 

4. Once you locate your person, when you click on their username, you will be taken to your "working" dashboard.

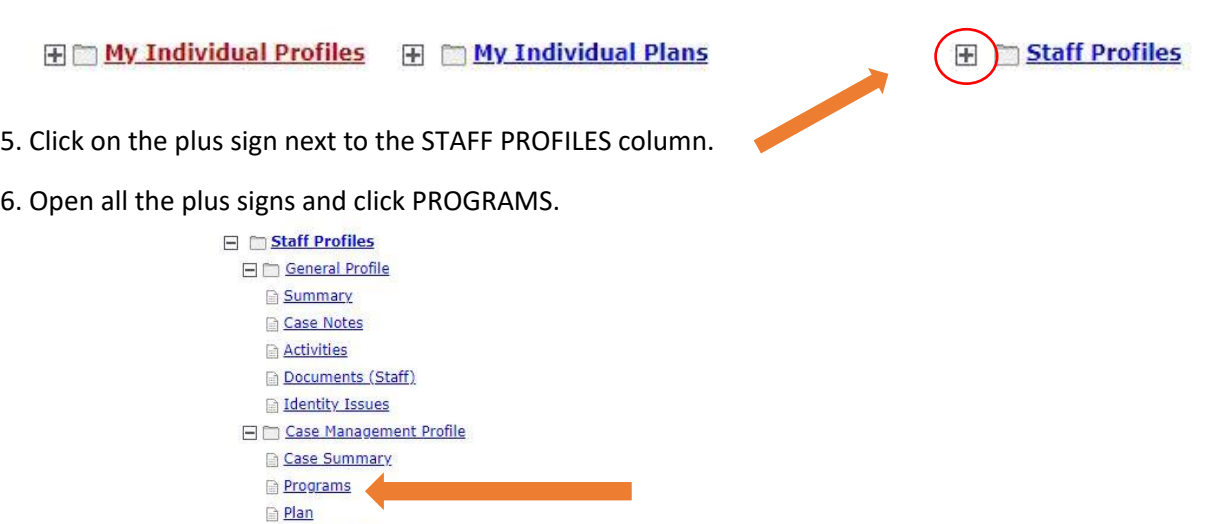

7. Scroll down to the yellow SNAP Employment and Training tab and click the plus sign to open the SNAP app.

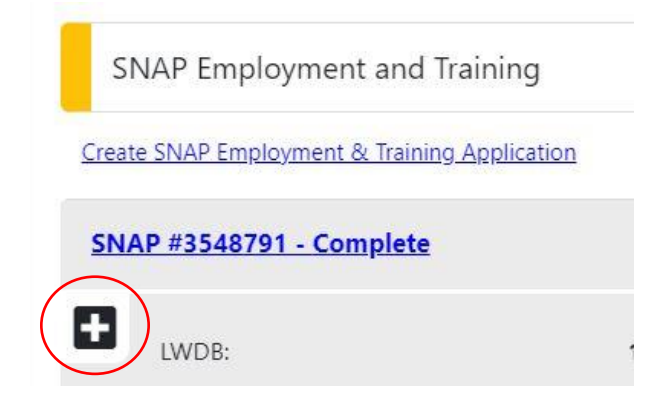

8. Scroll down and click the plus sign next to Activities/Enrollments/Services.

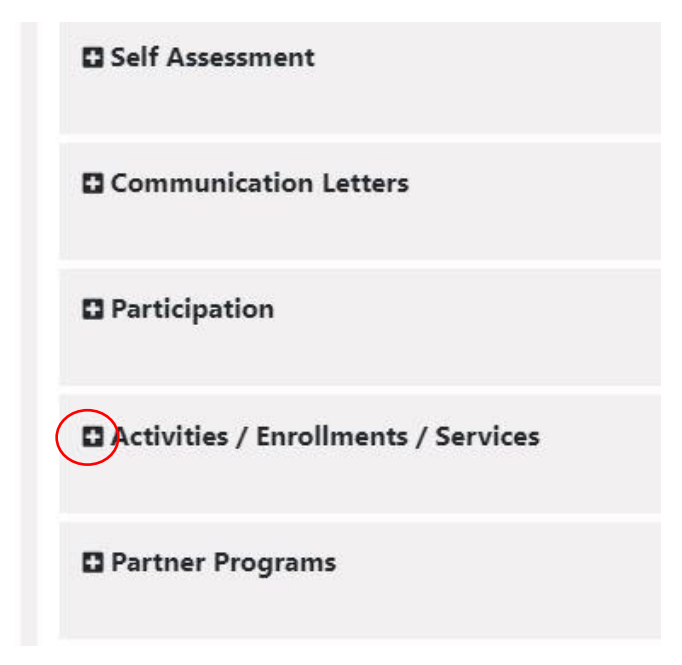

9. Click the blue link to create your activity.

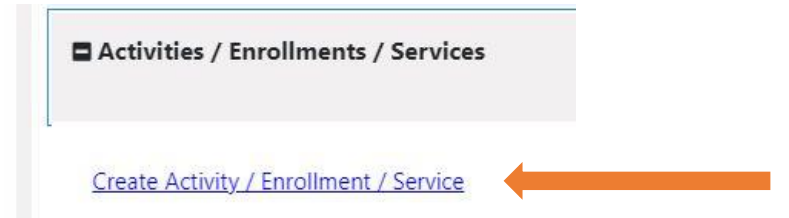

10. Scroll down to Enrollment Information and click the blue link SELECT ACTIVITY CODE.

## **Enrollment Information Enrollment Information**

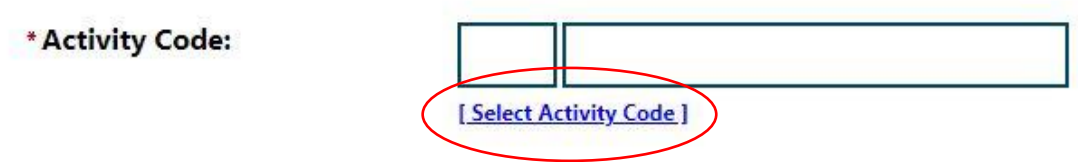

11. A pop-up box will open with all the available activity codes listed. Choose the correct code for your participant.

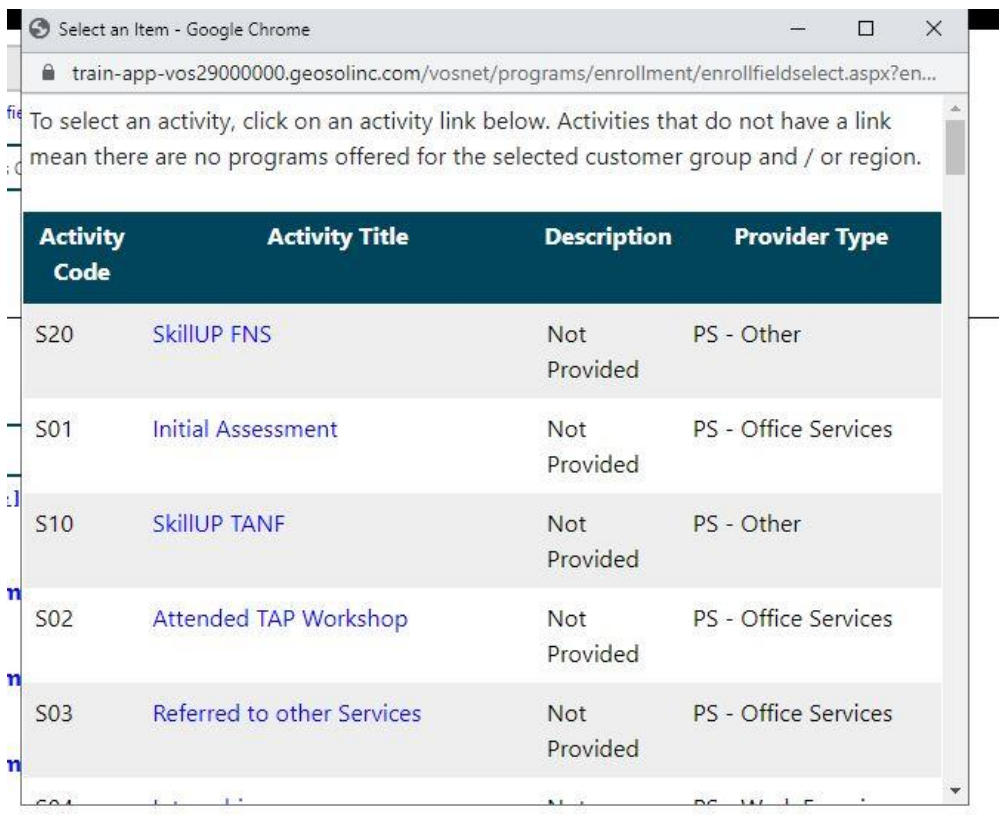

12. Enter the appropriate Begin and End dates for your participant.

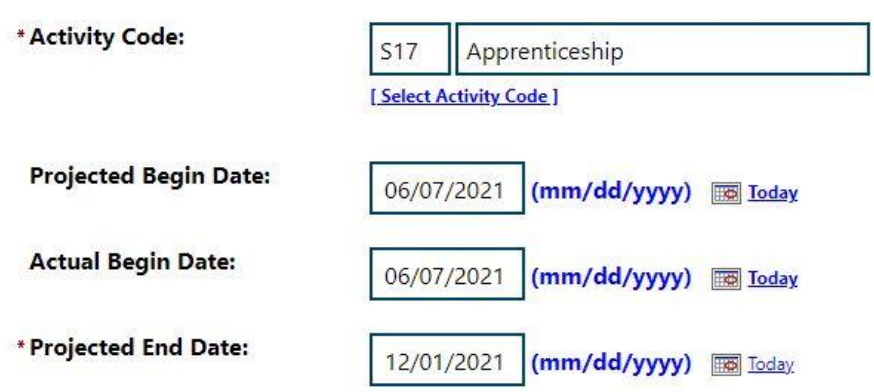

 \*If you need help with what dates to enter and how long an activity can be left open, review the *SNAP Activity and Service Guide* found on the E&T Provider Portal, MoJobs tile.

Here's the link:<https://dss.mo.gov/employment-training-provider-portal/mo-jobs.htm>

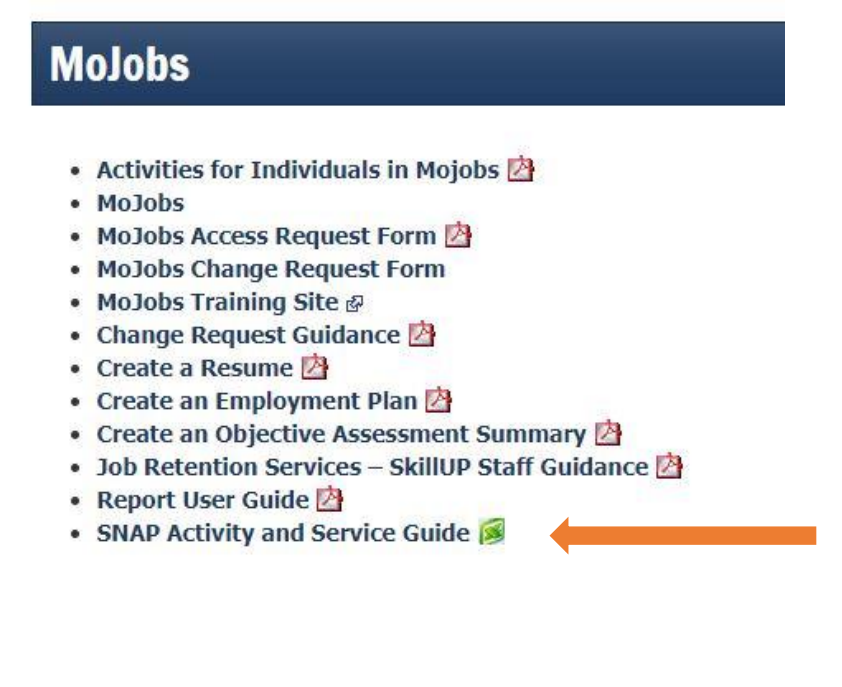

13. Once you've entered your dates, click NEXT.

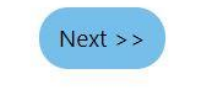

14. On the next screen, update the first two boxes. The other boxes should populate, but if not, be sure to update them if needed.

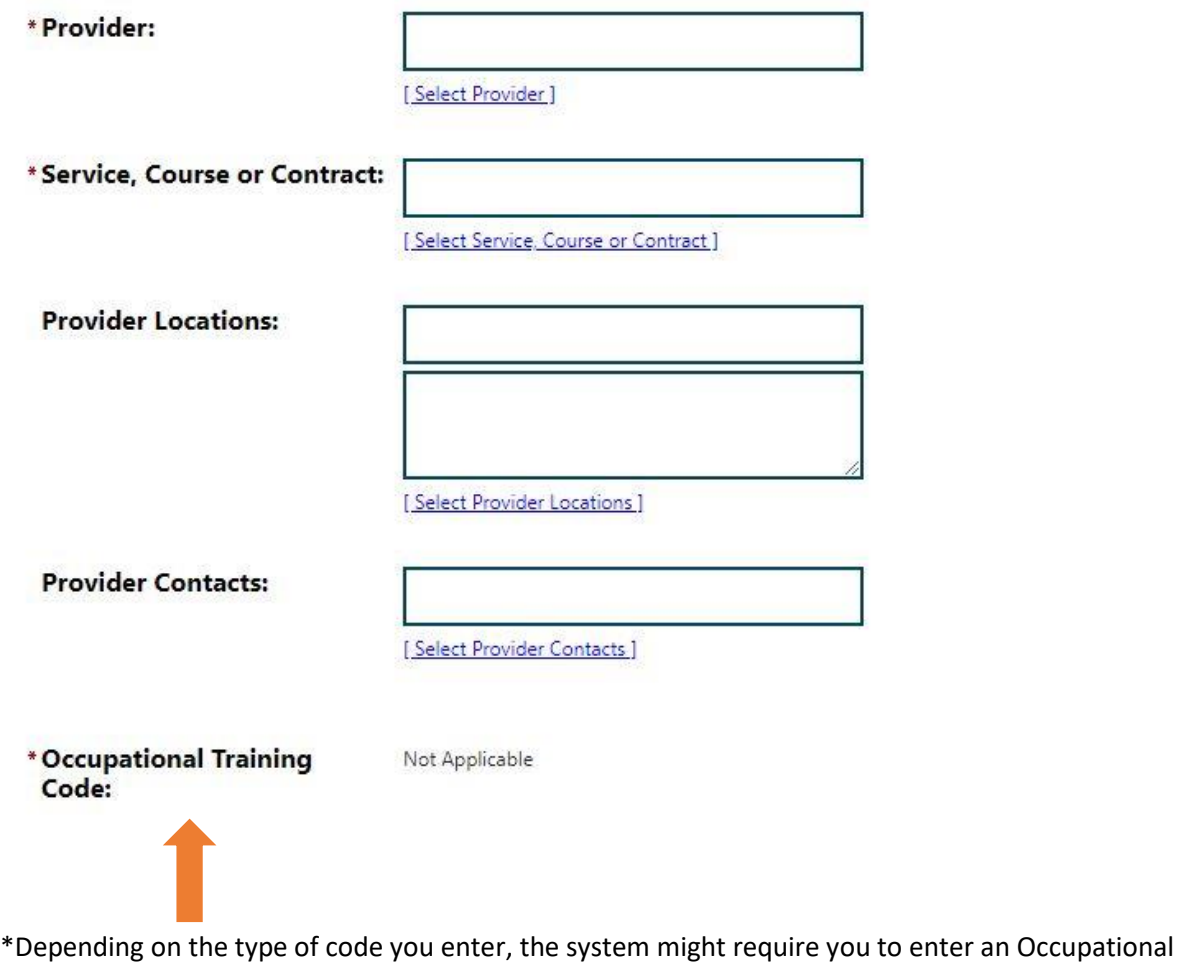

Training Code. Be sure to enter the occupational code for the desired job your participant is training or in school for (nursing, truck driving, phlebotomy, etc.)

15. Click NEXT.

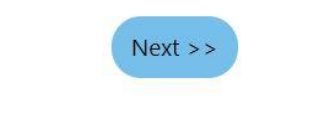

will submit invoices to the Workforce Initiatives Team, so it's not necessary to add the budget to \*NOTE: if your activity code has tuition or any type of dollar amount associated with it, DO NOT enter those figures in MoJobs. Click NEXT through all those screens until the budget zeros out. Your agency MoJobs. In addition, that function is not operational in the system at this time.

16. The last screen will be the closing screen. If this is an ongoing activity, DO NOT CLOSE it. Click FINISH and close it when appropriate. If it is a one day activity (opening and closing it the same day), then click TODAY as the Last Activity Date and SUCCESSFUL COMPLETION as the Completion Code.

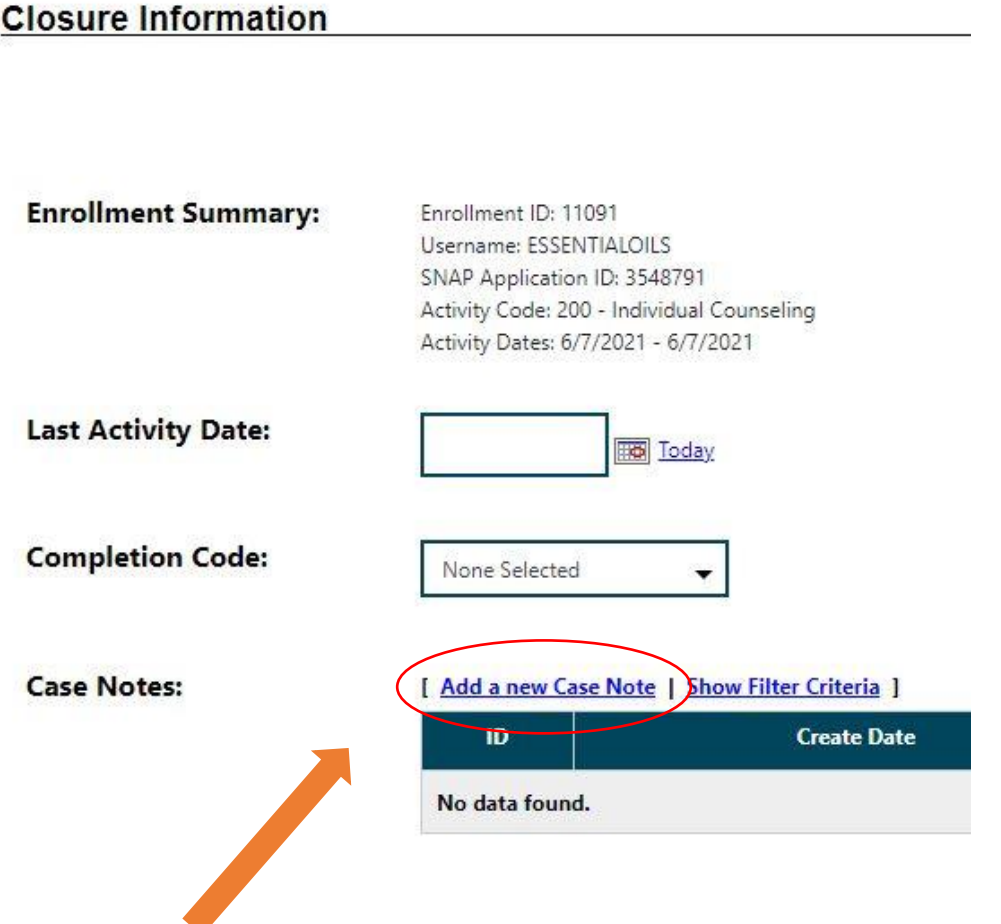

 Another option is if you have several items to enter into the notes, you can add one case note for all the 17. Click the link to Add a new Case Note and update the case with the Activity Code information. items. Whichever your agency allows is fine. Just be sure to give us details about the activity (costs, duration, location, requirements, purpose, etc.)

18. After adding your case note, click FINISH.

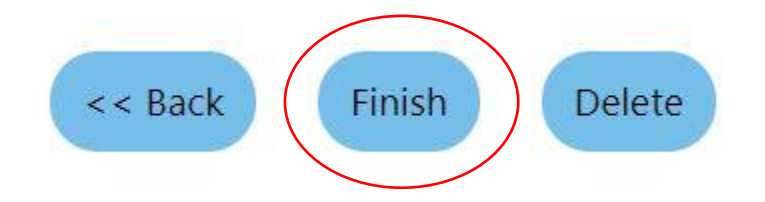

If you need further assistance, please send your requests to **FSD.E&TInquiry@dss.mo.gov**